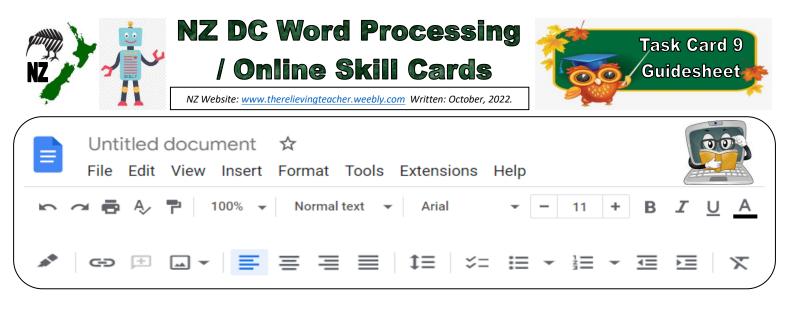

| Skills focused on with this Task Card |               |                                 |                                                |                           |
|---------------------------------------|---------------|---------------------------------|------------------------------------------------|---------------------------|
| ✓ Font                                | ✓ Text Colour | ✓ Font Size                     | √ Underline                                    | ✓ Alignment               |
| Arial 👻                               | A             | <b>–</b> 11 <b>+</b>            | <u>U</u>                                       | = = =                     |
| Bold                                  | Italic        | ✓ Document Name                 | ✓ Print                                        | Undo & Redo               |
| В                                     | I             | Untitled document $\Rightarrow$ | •                                              | 5                         |
| ✓ Insert Image                        | Zoom          | ✓ Highlight                     | ✓ Bulleted List                                | ✓ Numbered List           |
| <b>→</b> •                            | 100% 👻        | Colour 🔎                        | ₩ .                                            |                           |
| Menu Bar Headings                     |               |                                 |                                                |                           |
| File                                  | Edit          | Insert                          | Format                                         |                           |
| • ✓ Sharing                           | • Cut         | <ul> <li>Tables</li> </ul>      | • Format Image                                 |                           |
| <ul> <li>✓ Emailing</li> </ul>        | • Paste       | <ul> <li>Footer</li> </ul>      | <ul> <li>Spacing</li> </ul>                    |                           |
| <ul> <li>Exporting</li> </ul>         |               | • Header                        | <ul> <li>✓ Page Orienta<sup>-</sup></li> </ul> | tion (portrait/landscape) |
|                                       |               | • Image                         | • Image Format (                               | or click on the image)    |

| signed in to Google docs or Microsoft Word from you have the Google | ✓ Chromebooks            | ✓ Laptops/Desktops       | 🗸 Apple Ipads           |
|---------------------------------------------------------------------|--------------------------|--------------------------|-------------------------|
|                                                                     | Make sure you are        | Using either Google apps | Using OS10 or later and |
| before using. the Office Suite. docs app downloaded.                | signed in to Google docs | or Microsoft Word from   | you have the Google     |
|                                                                     | before using.            | the Office Suite.        | docs app downloaded.    |

| Programmes that you     |                 |                  |
|-------------------------|-----------------|------------------|
| can use with these task | 🗸 Google Docs 📃 | ✓ Microsoft Word |
| cards.                  | Google Docs     |                  |

| Sharing your document 🗸 When sharing/emailing, send to: |  | Sharing your document | ✓ When sharing/emailing, send to: |
|---------------------------------------------------------|--|-----------------------|-----------------------------------|
|---------------------------------------------------------|--|-----------------------|-----------------------------------|

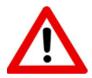

Don't forget to sign out of your devices or the programmes used with any of these tasks.

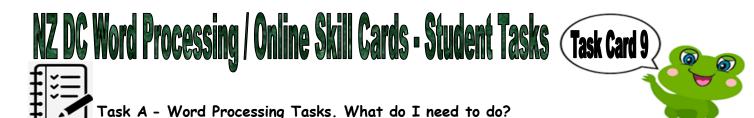

✓ With any tasks below, feel free to use things from the Task Bar menu, such as size, font, highlight, italic, colour etc.

- 1. Create a new document.
- 2. Give your document a name.
- 3. Choose a picture/image to insert in your document. Use the icon in the task bar to do this ( \_\_\_\_, , not from the menu bar. You can choose the image that you want to insert.
- 4. Write a title for your picture under your image. Use the following with your title:

Font colour size highlight sunderline size

- 5. Under your image, write 10 words to do with your image. Do the first five words using the bullet list, and do the second five words using the number list.
- 6. Align your image and all the words to the centre of the page.
- 7. Now change your page orientation from portrait to landscape, (menu bar  $\rightarrow$  format $\rightarrow$  page orientation).
- 8. Put your name, year level, school, classroom and the date on a new line below your work. Feel free to be creative here by using any of the skills that you have been learning from any of the task cards.
- 9. Ask your teacher whether they want you to print, email, or share your document with them, using the email address as shown above. If you are using Google docs, sharing is usually the easiest way to share your work.

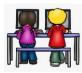

## Task B - Online Activity Coding Tasks.

Use ONE of the below programmes to complete a Coding activity, (individually or paired). Both of these can be done using any of the above devices, (Chromebook, Ipad, Laptop).

Don't forget to show me what you have done when you have completed the activity.

The links to both the below websites are also shown on the class page on <u>www.nzkiwiclassroom.weebly.com</u>

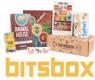

## Bitsbox coding (Option 1)

Ask me for one of the coding sheets.

Go to the following site: <u>https://bitsbox.com/code</u>

Click on the 'New App' symbol -

Type in the 4 digit code from the sheet.

Then follow the instructions to do the online task.

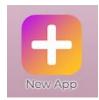

Hint: Type all the text shown.

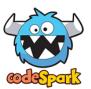

codeSpark coding (Option 2)

Ask me for a class code.

Then log on to: <u>https://codespark.com/play/</u>

Then follow the instructions to do the online tasks.